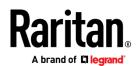

# QUICK SETUP GUIDE BCM2-9610 SERIES, BCM2-9611 SERIES

## BCM2 Series Branch Circuit Monitors

#### Safety Information

#### DANGER!

HAZARD OF ELECTRIC SHOCK, EXPLOSION, OR ARC FLASH

Follow safe electrical work practices. See NFPA 70E in the USA, or applicable local codes. This equipment must only be installed and serviced by qualified electrical personnel. Read, understand and follow the instructions before installing this product. Turn off all power supplying equipment before working on or inside the equipment. Any covers that may be displaced during the installation must be reinstalled before powering the unit. Use a properly rated voltage sensing device to confirm power is off. DO NOT DEPEND ON THIS PRODUCT FOR VOLTAGE INDICATION

Failure to follow these instructions will result in death or serious injury.

#### NOTICE

This product is not intended for life or safety applications.

Do not install this product in hazardous or classified locations.

The installer is responsible for conformance to all applicable codes.

Mount this product inside a suitable fire and electrical enclosure.

#### CAUTION

RISK OF EQUIPMENT DAMAGE

This product is designed only for use with 0.33V output current transducers (CTs).

DO NOT USE CURRENT OUTPUT (e.g. 5A) CTs ON THIS PRODUCT.

Failure to follow these instructions can result in overheating and permanent equipment damage.

For use in a Pollution Degree 2 or better environment only. A Pollution Degree 2 environment must control conductive pollution and the possibility of condensation or high humidity. Consider the enclosure, the correct use of ventilation, thermal properties of the equipment, and the relationship with the environment. Installation category: CAT II or CAT III

Provide overcurrent protection and disconnecting device for supply conductors with approved current limiting devices suitable for protecting the wiring.

If the equipment is used in a manner not specified by the manufacturer, the protection provided by the device may be impaired.

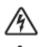

This symbol indicates an electrical shock hazard exists.

 $\triangle$ 

Documentation must be consulted where this symbol is used on the product.

#### Equipment Maintenance and Service

**WARNING!** This equipment must only be installed by qualified electrical personnel. This product contains no user serviceable parts. Do not open, alter or disassemble this product. All repairs and servicing must be performed by Raritan authorized service personnel. Failure to comply with this warning may result in electric shock, personal injury and death.

#### Raritan 400 Cottontail Lane, Somerset, NJ 08873 USA

#### Product Overview

Raritan's BCM2 hardware is a branch circuit monitor that supports the Xerus technology platform.

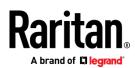

96 channel branch circuit monitor.

Models available with or without built-in meter controller, with power line cords or field wiring terminals.

One meter controller (built-in or external) interconnects one to eight BCM2.

Built-in controller is top or front mountable. External controller rack mounts or attaches to PDU access door.

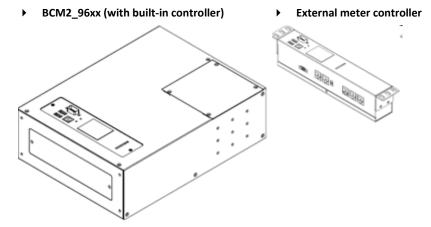

Mounting kits are available for subfloor, rack or wall. Floor and rack mount kits hold one or two BCM2 meters.

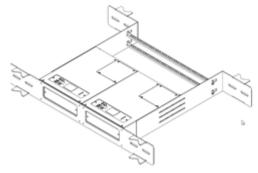

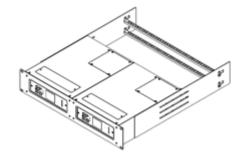

BCM2\_RACK\_MOUNT\_KIT

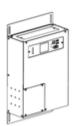

BCM2\_WALL\_MOUNT\_KIT

BCM2\_FLOOR\_MOUNT\_KIT Product Specifications

#### Voltage Measurement Inputs:

| Input Range* for BCM2-9610  | 90-120VLN, 156-208VLL  |
|-----------------------------|------------------------|
| Input Range* for BCM2-9610Y | 90-277VLN, 156-480VLL  |
| Input Range* for BCM2-9611  | 220-240VLN, 380-415VLL |

Measurement Category CAT III, Pollution Level 2

10MΩ

Frequency 47-63 Hz

Input Impedance

\*Ratings for models with field wiring terminals. For models with factory installed line-cords, rating is limited by plug and ratings are labeled on back on unit.

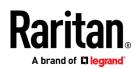

| Input Range                                                                                                    | 0-333mV                                                             |
|----------------------------------------------------------------------------------------------------|---------------------------------------------------------------------|
| Input Impedance                                                                                                    | 10kΩ                                                                |
| СТ Туре                                                                                                    | Voltage Output = 333mV at rated current                             |
| CT Rated Current                                                                                                    | 1-1200A                                                             |
| Meter Measurement Accuracy:                                                                                                    |                                                                     |
| Active Power & Energy                                                                                                    | 0.5%: IEC 62053 Class .5, EN 50470-3<br>Class C                     |
| Reactive Power & Energy                                                                                                    | 2%                                                                  |
| RMS Voltage & Current                                                                                                    | 0.2%                                                                |
| Frequency                                                                                                    | 0.1%                                                                |
| Sample Rate                                                                                                    | 64x AC frequency (phase locked)                                     |
| Measurement Update Rate                                                                                                    | 3 seconds: IEC 61000-4-30 Class S                                   |
|                                                                                                    |                                                                     |
| Power Requirements:                                                                                                    |                                                                     |
| <b>Power Requirements:</b><br>Voltage                                                                                                    | 90-240V                                                             |
| -                                                                                                    | 90-240V<br>0.2A                                                     |
| Voltage                                                                                                    |                                                                     |
| Voltage<br>Current                                                                                                    | 0.2A                                                                |
| Voltage<br>Current<br>Overvoltage Category<br>Frequency                                                                                         | 0.2A<br>CAT III, Pollution Level 2                                  |
| Voltage<br>Current<br>Overvoltage Category                                                                                                    | 0.2A<br>CAT III, Pollution Level 2                                  |
| Voltage<br>Current<br>Overvoltage Category<br>Frequency<br>Environmental:                                                                       | 0.2A<br>CAT III, Pollution Level 2<br>50-60 Hz                      |
| Voltage<br>Current<br>Overvoltage Category<br>Frequency<br>Environmental:<br>Operating Temperature                                              | 0.2A<br>CAT III, Pollution Level 2<br>50-60 Hz<br>0-60°C            |
| Voltage<br>Current<br>Overvoltage Category<br>Frequency<br>Environmental:<br>Operating Temperature<br>Operating Humidity                        | 0.2A<br>CAT III, Pollution Level 2<br>50-60 Hz<br>0-60°C<br>5-85%RH |
| Voltage<br>Current<br>Overvoltage Category<br>Frequency<br>Environmental:<br>Operating Temperature<br>Operating Humidity<br>Operating Elevation | 0.2A<br>CAT III, Pollution Level 2<br>50-60 Hz<br>0-60°C<br>5-85%RH |

## BCM2 Rear Panel Connectors and Controls

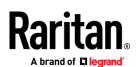

| A | Voltage measurement input. Model dependent:<br>line cord or conduit knockout |
|---|------------------------------------------------------------------------------|
| B | Meter power input. Not present on line cord models.                          |
| C | Meter Bus connectors. Daisy chains multiple meters to common controller.     |
| D | Meter Bus Terminator Switch. Electrically terminates meter bus.              |
| E | Meter ID switches. Assigns each meter a unique ID number.                    |
| F | Eight branch circuit CT connectors (CT1 through CT8).                        |
| G | Panel mains CT connector.                                                    |
| H | Ground connection point (optionally grounds meter to rack).                  |
|   | 10/100 base-t Ethernet jack. (Models with built-in meter controller.)        |
| U | MODBUS RTU isolated RS485. (Models with built-in meter controller.)          |
| ĸ | Sensor port. (Models with built-in meter controller.)                        |
|   |                                                                              |

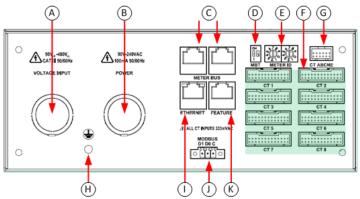

## Meter Controller Connectors and Controls

| A | RS-232 for serial CLI or<br>phone-line modem access.<br>RJ45 port provided on iX7<br>models. |   | ()      | A)    | B | Ċ          |         |
|---|----------------------------------------------------------------------------------------------|---|---------|-------|---|------------|---------|
| В | LCD displays meter readings and configuration.                                               |   | USB-8   | , Г   |   | 1          | Raritan |
| С | Keypad: up, down, select, cancel.                                                            | ¢ |         |       |   | $\bigcirc$ | •       |
| D | 10/100 base-t Ethernet.                                                                      |   | USB-A@  | RESET |   |            |         |
| E | Sensor port (temperature, humidity, contact closure)                                         |   | USB-A ① | Ī     |   |            |         |
| F | USB A & B ports: flash drives,<br>WIFI, serial port.                                         |   | F       | G     |   |            |         |
| G | Pin-hole access controller reset button.                                                     |   |         |       |   |            |         |

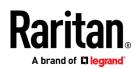

 $(\mathbf{H})$ 

MODBUS RTU isolated RS-485.

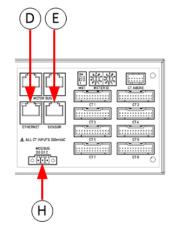

## Voltage Measurement and Power Wiring

BCM2-96xx series products are available with factory installed line cords (PLUGGABLE EQUIPMENT) or conduit knockouts and field wiring terminals (PERMANENTLY CONNECTED EQUIPMENT).

This section describes how to wire models with conduit knockouts and field wiring terminals. Models with factory installed line cords are not end user wired and must not be opened or modified.

There are two conduit knockouts on the rear panel – one for voltage inputs (voltages that are measured), the other for power (power to run the product). In most cases, only voltage inputs are wired because power can be derived from the voltage inputs (see jumpers in figure).

Product power is taken from the voltage inputs using two jumpers. A separate circuit can be used for power which insures BCM2 continues to operate when voltages inputs fail. A separate power circuit MUST be used if the voltage inputs exceed power rating (90-240VAC). When using a separate circuit, remove factory jumpers and wire circuit to the power L1 and L2 terminals.

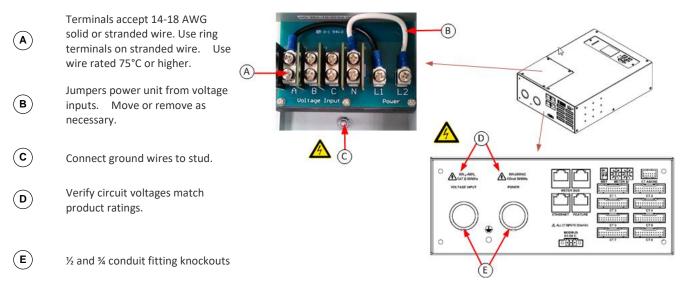

| Panel Voltage      | Voltage Inputs |   |   | Power |    | CT ABCNE |   |   |   |   |   |
|--------------------|----------------|---|---|-------|----|----------|---|---|---|---|---|
|                    | Α              | В | С | N     | L1 | L2       | Α | В | С | N | E |
| 1-phase 120V, 230V | х              |   |   | Х     | А  | N        | Х |   |   | 0 | 0 |

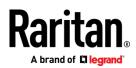

| 1-phase 208V        | Х | Х |   | 0 | А | В | Х |   |   | 0 | 0 |
|---------------------|---|---|---|---|---|---|---|---|---|---|---|
| Split-phase 120/240 | х | х |   | Х | А | В | Х | Х |   | 0 | 0 |
| 3-phase 4-wire      | х | х | Х |   | А | В | Х | х | х | 0 | 0 |
| 3-phase 5-wire      | х | х | Х | Х | А | N | Х | х | х | 0 | 0 |

Note: X: Selection, Blank: Non-selection, O: Option

## Current Transformer (CT) Wiring

- A Multi-conductor CT cable. Available lengths: 3m, 10m.
- (B) Connect labeled end into matching labeled rear panel connector
- C CT plugs into 2-pin locking connector (Molex 43640-0201)
- D Main Circuit: 3 phase lines (A,B,C), Neutral (N), Earth (E).
- (E) Branch Circuits have two labels: Red labels for odd/even numbered panels. White labels for sequentially numbered panels.

All CTs 333mV output. DO NOT use current output CT.

CT can be connected to live circuit in either direction. Meter auto corrects polarity.

CT must be completely closed and tab locked to ensure proper energy metering.

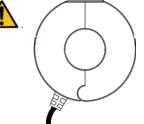

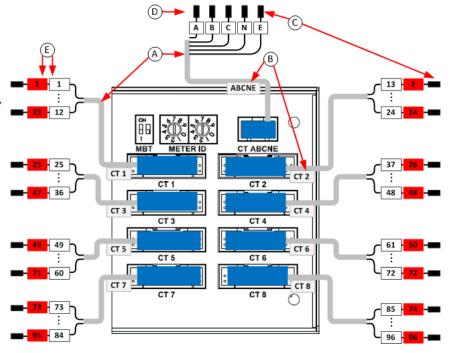

| Branch Circuit          | Description                                           | Current Transformers |                   |  |  |
|-------------------------|-------------------------------------------------------|----------------------|-------------------|--|--|
|                         |                                                       | How Many             | Connect To        |  |  |
| Line-Neutral (LN)       | 120V/230V circuit wired to 1-pole circuit breaker     | 1                    | phase line        |  |  |
| Line-Line (LL)          | 208/240/400V circuit wired to 2-pole circuit breaker  | 1                    | either phase line |  |  |
| Line-Line-Neutral (LLN) | 120V+208/240V circuit wired to 2-pole circuit breaker | 2                    | each phase line   |  |  |
| Three-Phase (LLL, LLLN) | 3-phase circuit wired to 3-pole circuit breaker       | 3                    | each phase line   |  |  |

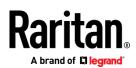

#### Panel Wiring Example

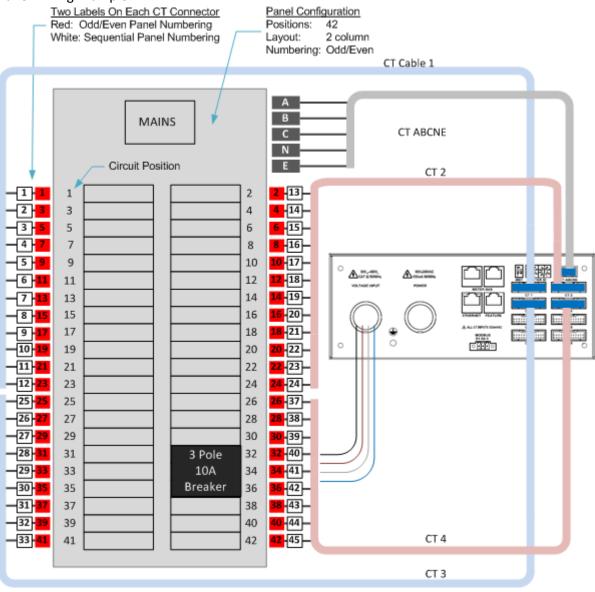

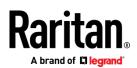

## Controller Wiring to Meters

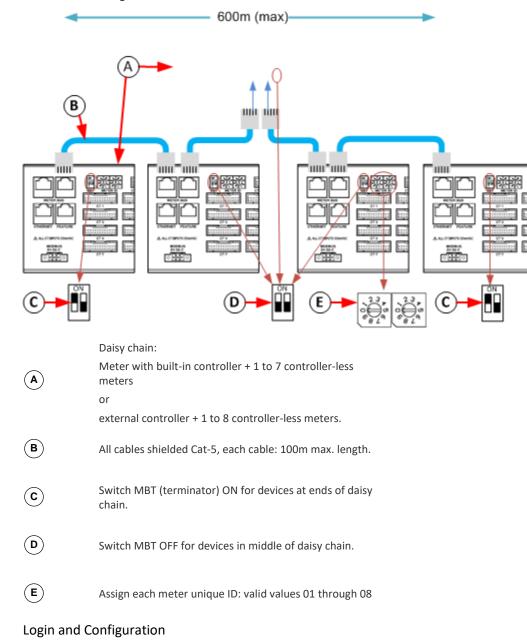

Connect your PC directly to the BCM2 to complete the initial configuration.

#### • To access the web interface at the rack:

- 1. Disable the wireless interface of the PC.
- 2. Connect a cat 5 cable between the PC and BCM2 network ports.
- 3. Open a browser. Enter the URL "https://pdu.local". The login page appears.

If the URL does not resolve, use the IP address of the PMC. Retrieve the direct IP address using the LCD display: Menu > Device Information, scroll to the IPV4 settings. Enter the IP address in the web browser:"https://IP address/"

4. Login with the default username and password. Allow 30 seconds for first connection. Password change is forced upon first login.

- Username: admin
- Password: raritan

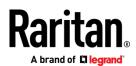

## Configuring Power Meters and Branch Circuit Monitors

You can configure your product with a spreadsheet, or in the product's web interface.

#### > To configure with a spreadsheet:

Go to Raritan.com and download the configuration spreadsheet from the BCM2 Support page. Follow the instructions in the spreadsheet.

#### • To configure with the product web interface:

Make a network connection to the product. See Login and Configuration (on page 8). Follow the instructions in this guide, starting with: Scan Power Meters.

#### **Configure Using the Web Interface**

#### **Scan Power Meters**

| 0                                                               | Click Power                       | Dashboard              | Power I | Meters    |         |        |          |           |           |           |
|-----------------------------------------------------------------|-----------------------------------|------------------------|---------|-----------|---------|--------|----------|-----------|-----------|-----------|
|                                                                 | Meters.                           | РМС                    | ID 🛦    | Туре      | Name    | Rating | Circuits | A Current | B Current | C Current |
| (2)                                                             | If nothing is<br>configured, scan | Power Meters           |         |           | Panel   |        |          |           |           |           |
| begins<br>immediately in the<br>Unconfigured<br>Meters section. | Peripherals                       | 1                      | Panel   | Mains 1   | 250 A   | 3      | 0.00 A   | 0.00 A    | 0.00 A    |           |
|                                                                 | Asset Strip                       | 9                      | PM      | PMM-1     | 200 A   |        | 0.00 A   | 0.00 A    | 0.00 A    |           |
|                                                                 | Ũ                                 | User Management 📏      | Unconfi | igured Me | ters    |        |          |           | 0         | C Rescan  |
|                                                                 | Click Rescan to                   | Device Settings        | ID 🔺    |           | Туре    |        | BCM Ch   | annels    |           |           |
|                                                                 | refresh the list.                 |                        | 2       |           | Panel 🗲 | - 3    | 96       |           |           |           |
| (3)                                                             | Click the power                   | Maintenance >          | 3       |           | Panel   | Ĩ      | 96       |           |           |           |
| $\bigcirc$                                                      | meter or panel in                 |                        | 4       |           | Panel   |        | 96       |           |           |           |
|                                                                 | the discovered list               |                        | 5       |           | Panel   | /      | 96       |           |           |           |
|                                                                 | to configure it.                  |                        | 6       |           | Panel   | /      | 96       |           |           |           |
|                                                                 | 0                                 |                        | 7       |           | Panel   |        | 96       |           |           |           |
|                                                                 | Types:                            | Help                   | 8       |           | Panel   |        | 96       |           |           |           |
|                                                                 | PM: 3-phase                       | C Online Documentation | 10      |           | PM      |        | 0        |           |           |           |
|                                                                 | Panel: BCM                        |                        | 11      |           | PM      |        | 0        |           |           |           |

#### Configure Power Meter (PMM without PMB)

| 0        | Enter a name.                                  | Power Meter 9 (PMM   | -1) |         | :  |
|----------|------------------------------------------------|----------------------|-----|---------|----|
|          | Select the circuit type:                       | Settings             |     |         | ^  |
| 2        | Single Phase<br>Split Phase                    | Name                 | 1   | PMM-1   |    |
|          | 3-phase<br>Enter the mains circuit breaker     | Туре                 | 0   | 3-Phase | \$ |
| (3)      | rating.                                        | Modbus               |     |         | *  |
|          | Select the checkbox for each CT                | Enable Modbus Access |     |         |    |
| 4        | installed.<br>Enter the CT rating. Ratings are | Modbus Address       |     |         |    |
|          | marked on the CT.                              | Main Circuit         |     |         | ~  |
| 5        | Click OK.                                      | Circuit Rating       | 3   | 200     | A  |
|          |                                                | Phase CT             |     | 60      | Α  |
|          |                                                | Neutral CT           | 4   | 200     | А  |
|          |                                                | Earth CT             |     | 200     | А  |
| 2 Series | Branch Circuit Monitors Quick Setup Guide      |                      |     |         |    |

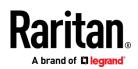

The configured power meter displays in the dashboard and Power Meters page.

## **Configure Panel Mains Circuit**

| 1          | Enter a name.                                                     | Configuration Panel 1       |   |               |      |  |  |  |
|------------|-------------------------------------------------------------------|-----------------------------|---|---------------|------|--|--|--|
|            | Select the circuit type:                                          | Settings                    |   |               | ~    |  |  |  |
| 2          | Single Phase<br>Split Phase                                       | Name                        | 0 | Panel Mains 1 |      |  |  |  |
|            | 3-phase                                                           | Туре                        | 2 | 3-Phase       | \$   |  |  |  |
|            | Enter the number of circuit positions in the panel.               | Panel Layout                |   |               | ~    |  |  |  |
| 3          | Select the panel layout: one or two columns.                      | Number of Circuit Positions |   | 96            |      |  |  |  |
|            | Select the circuit position numbering                             | Panel Layout                | 3 | Two Columns   | \$   |  |  |  |
|            | style: sequential or odd/even.                                    | Circuit Position Numbering  |   | Odd/Even      | \$   |  |  |  |
|            |                                                                   | Modbus                      |   |               | ~    |  |  |  |
| (4)        | Enter the current rating (circuit breaker rating) of the circuit. | Enable Modbus Access        |   |               |      |  |  |  |
| $\bigcirc$ | Select the checkbox for each CT installed.                        | Modbus Address              |   |               |      |  |  |  |
| (5)        | Enter the CT rating. Ratings are                                  | Main Circuit                |   |               | ~    |  |  |  |
|            | marked on the CT.                                                 | Circuit Rating              | 4 | 250           | Α    |  |  |  |
| 6          | Click OK.                                                         | Phase CT                    |   | 60            | Α    |  |  |  |
|            |                                                                   | Neutral CT                  | 9 | 60            | Α    |  |  |  |
|            |                                                                   | Earth CT                    |   | ✓ 60          | Α    |  |  |  |
|            |                                                                   |                             |   | 3 × Cancel    | ✔ ОК |  |  |  |

## **Configure Panel Branch Circuits**

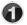

In the Power Meters page,

click the panel.

The Panel details page opens.

| Dashboard    | Power | Power Meters |               |        |  |  |  |  |
|--------------|-------|--------------|---------------|--------|--|--|--|--|
| РМС          | ID 🔺  | Туре         | Name          | Rating |  |  |  |  |
| Power Meters | 1     | Panel        | Panel Mains 1 | 250 A  |  |  |  |  |
| Peripherals  | 9     | PM           | PMM-1         | 200 A  |  |  |  |  |

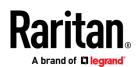

| 2   | In the Panel Branch Circuits<br>section, click the circuit<br>position to open the Panel Branch Circuits  |                                                                                                    |                                           |  |
|-----|----------------------------------------------------------------------------------------------------|----------------------------------------------------------------------------------------------------|-------------------------------------------|--|
|     | pop-up menu.<br>Click Create Circuit. The                                                                 | Pos Phase Name Rating CT # V A φ<br>1                                                                        | Pos Phase Nar<br>2 A<br>4 B<br>6 C<br>8 A |  |
| (3) | Create Circuit dialog opens.                                                                              |                                                                                                    |                                           |  |
| 4   | Enter a name for the circuit.                                                                             | Or the Create Circuit at Position   Name LN1     Image: Click the Phase or CT# to edit the automatic labels. |                                           |  |
| 5   | Select the circuit type:<br>One-Phase LN, One-Phase<br>LL, One-Phase LLN, or<br>Three-Phase. Circuit type | Circuit Type Line-Neutral<br>Circuit Rating 10 A<br>CT Rating 60 A<br>Name Phase CT # (red label)            | Click Create.                             |  |
| 6   | cannot be changed later.<br>Enter the current rating of<br>the circuit in Amps.                           | 1 A ♦ 1 S<br>Cancel Create S                                                                                 |                                           |  |

Enter the rating of the CT connected at this circuit position in Amps.

7

| Panel Branch Circuits |     |       |        |        |      |       |
|-----------------------|-----|-------|--------|--------|------|-------|
|                       | Pos | Phase | Name   | Rating | CT # | V     |
| Γ                     | 1   | А     | Rack 1 | 20 A   | 1    | 0.0 V |
|                       | 3   | В     |        |        | 3    |       |
| L                     | 5   | С     |        |        | 5    |       |
| Г                     | 7   | А     | Rack 3 | 20 A   | 7    | 0.0 V |
|                       | 9   | В     |        |        | 9    |       |
| L                     | 11  | С     |        |        | 11   |       |

Circuits appear in the list with a black bracket around the circuit positions.

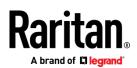

#### **Configure Thresholds**

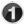

(2)

(3)

(4)

In the Power Meters page, click the panel or power meter.

The details page opens.

Dashboard **Power Meters** РМС ID 🔺 Туре Name Rating 1 Power Meters Panel Panel Mains 1 250 A 9 PMM-1 200 A PM Peripherals

In the details page, click the actions icon, then choose Edit Thresholds.

| Panel 1 (Panel Mains 1) |        |                 | I Sele 2 <del>stings →</del> :        |
|-------------------------|--------|-----------------|---------------------------------------|
| Sensor Panel Phase A    |        | Edit Thresholds |                                       |
| Selisor                 | Fallel | Phase A         | Configure                             |
| RMS Voltage (L-L)       | 0.0 V  | 0.0 V           | J J J J J J J J J J J J J J J J J J J |
| RMS Current             | 0.00 A | 0.00 A          | Export Readings as CSV                |
| RIVIS Current           | 0.00 A | 0.00 A          | Reset Energy Counter                  |
| Phase Angle             |        | 0.0°            |                                       |
|                         |        |                 | T Delete                              |

The sensor list displays. Click a sensor to open the Edit Threshold dialog.

| Sensor          | Lower Critical | Lower Warning  | Upper Warning | Upper Critica |
|-----------------|----------------|----------------|---------------|---------------|
| RMS Voltage     | · 0—           | -              | -             | -             |
| A-B RMS Voltage | Edit T         | Thresholds for | RMS Current   |               |
| B-C RMS Voltage | · ·            |                |               |               |
| C-A RMS Voltage | - Low          | er Critical    | 0             | А             |
| A-N RMS Voltage | -              |                |               |               |
| B-N RMS Voltage | - Low          | er Warning     | 1.0           | Α             |
| C-N RMS Voltage | - Upp          | er Warning     | ✔ 160         | Α             |
| Line Frequency  |                |                |               |               |
| RMS Current     | -3 - Upp       | er Critical    | 180           | A             |
| A RMS Current   |                | ssertion       | 0             | А             |
| B RMS Current   | - Hyst         | teresis        |               |               |
| C RMS Current   | _ Asse         | ertion Timeout | 0             | Samples       |
| A Phase Angle   | -              |                | × Cance       | ✓ Save        |
| B Phase Angle   | -              |                | A Cance       | ✓ Save        |

Select the checkbox for the level, and enter the threshold current in amps. Click OK.

This example shows RMS Current thresholds set for upper warning and critical levels for the circuit max current rating, and a lower warning set for 1 amp.

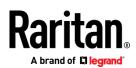

## Using the BCM2's Display

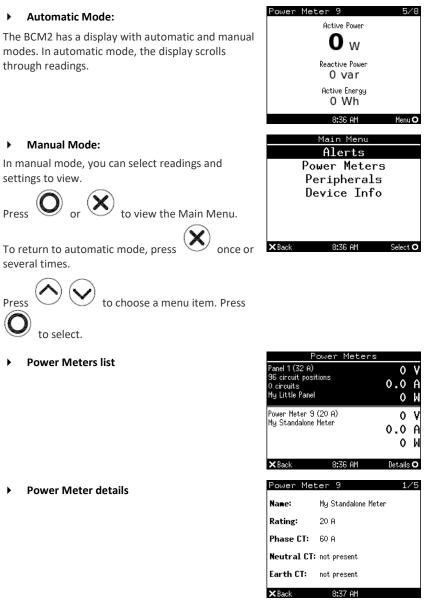

## Appendix A: Configuration via a Mobile Device or PDView

An iOS or Android mobile device, such as a smartphone or tablet, can function as a local display. Android devices must support USB "On-The-Go" (OTG).

#### Step 1: Download the "PDView" App

Raritan's free app "PDView" is required for the mobile device to function as a local display.

## > To download PDView:

1. Visit either Apple App or Google Play Store.

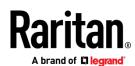

https://itunes.apple.com/app/raritan-pdview/id780382738

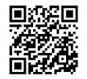

https://play.google.com/store/apps/details?id=com.raritan.android.pdview

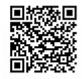

2. Install PDView.

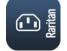

#### Step 2: Connect the Mobile Device to BCM2

The USB cable and USB port to connect are determined by your mobile operating system.

- > To connect your mobile device to BCM2:
- 1. Get an appropriate USB cable for your mobile device.
  - *iOS*: Use the regular USB cable shipped with your iOS mobile device.
  - Android: Use an **USB OTG** adapter cable.
- 2. Connect the mobile device to the appropriate USB port on the product.
  - *iOS*: USB-A port.
  - Android: USB-B port

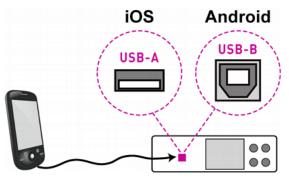

Step 3: Launch PDView

- > To access the BCM2 web interface:
- 1. Launch PDView on your mobile device.
- 2. Wait until PDView detects the connected BCM2 and shows the word "Connected" in green.

#### Connected

3. If the factory-default login credentials remain unchanged, or if PDView has been configured with accurate login credentials, PDView automatically logs in to the web interface of BCM2.

If PDView can't login automatically, the login screen displays instead and you must enter appropriate user credentials for login.

4. For initial login, you are prompted to change the password.